NEW YORK METS DIGITAL TICKETING

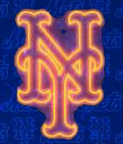

**All FAQ'S regarding New York MetsspecificDigitalTicketingarelisteda[thttps://www.mlb.com/mets/tickets/mobile](https://www.mlb.com/mets/tickets/mobile)**

**Alternatively, thepagecanbereachedbyvisiting mets.com>Tickets>Digital Ticketing**

**Videosand morein-depthinstructionsonhow tousethe MLBBallparkappcanbefoundat mets.com/ballparkapp**

# ACCESSING NEW YORK METS TICKETS

#### **1. Download MLB Ballpark app**

- **a. iPhones – Visit the App Store and search for "MLB Ballpark app"**
- **b. Android – Visit theGoogle Play Store and search for "MLB Ballpark app"**

#### **2. Create An MLB Login**

- **a. Must use the same email used to purchase New York Mets Tickets**
- **3. Select Mets asThe Favorite Team**
	- **a. Follow prompts displayed on screen**
- **4. Verify Your Mets/MLB.com Email Address** 
	- **a. Tap on "Home"**
		- **b. Tap the <b>icon**
	- **c. Tap "My MLB Account Emails"**
	- **d. If email is verified ablue check will appear**
	- **e. If email is not verified tap "resend" verification email**
	- **f. Check your inbox for an email to verify your email address**
	- **g. Tap "Verify Email"**
- **5. View Tickets** 
	- **a. Go back into MLB Ballpark app**
	- **b. Tap the "Tickets"tab and refresh the screen by swiping down**
	- **c. After refreshing, the purchased tickets will appear**

# **FORWARDING TICKETS**

**While ticket barcodes will not displayuntil 24 hours prior to game time, tickets are still actionable without having to print first. Tickets may also be recalled prior to being scanned.**

- **1. Go Into MLB Ballpark app**
- **2. Click The "Tickets"Tab**
	- **a. Under "My Tickets", tickets should be visible for the specified game day(s)**
- **3. Select The Desired Game To Be Forwarded**
- **4. Tap The "Forward Tickets"Icon and Select the Seat(s) To Be Forwarded**
	- **a. Tap the blue "Forward Tickets"button at the bottom of the screen to complete the forward**
- **5. Enter Recipient Information**
	- **a. Tickets may be forwarded by entering an email address, sending a link via text message or selecting a contact from your phone's contact list**
	- **b. Recipients must also have MLB Ballpark app and an MLB login to click "Accept"from the email**

# **REGALLING TIGKETS**

**Tickets tab > Selectdesired game > Click "Recall"next to the ticket(s) you would like to recall**

#### ENTERING CITI FIELD

**MLB Ballpark app must be used for entryinto Citi Field for any New York Mets games. PDF tickets are nolonger accepted.**

**Open MLB Ballpark app > click the "Tickets"tab > tap the individual tickets displaying barcodes > swipe to scan multiple tickets**